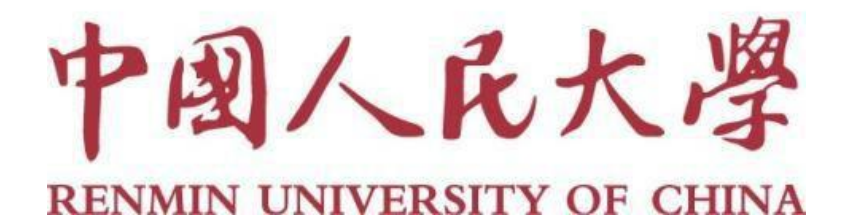

# 2023 年同行评审系统操作指南

## (人事干部)

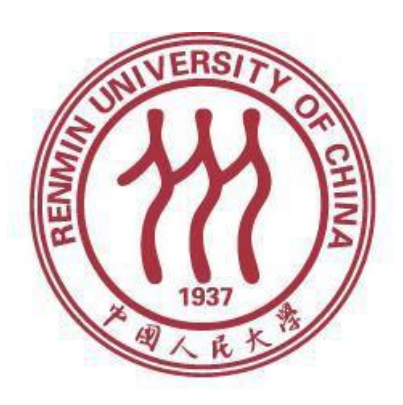

人事处

## 2023 年 6 月

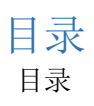

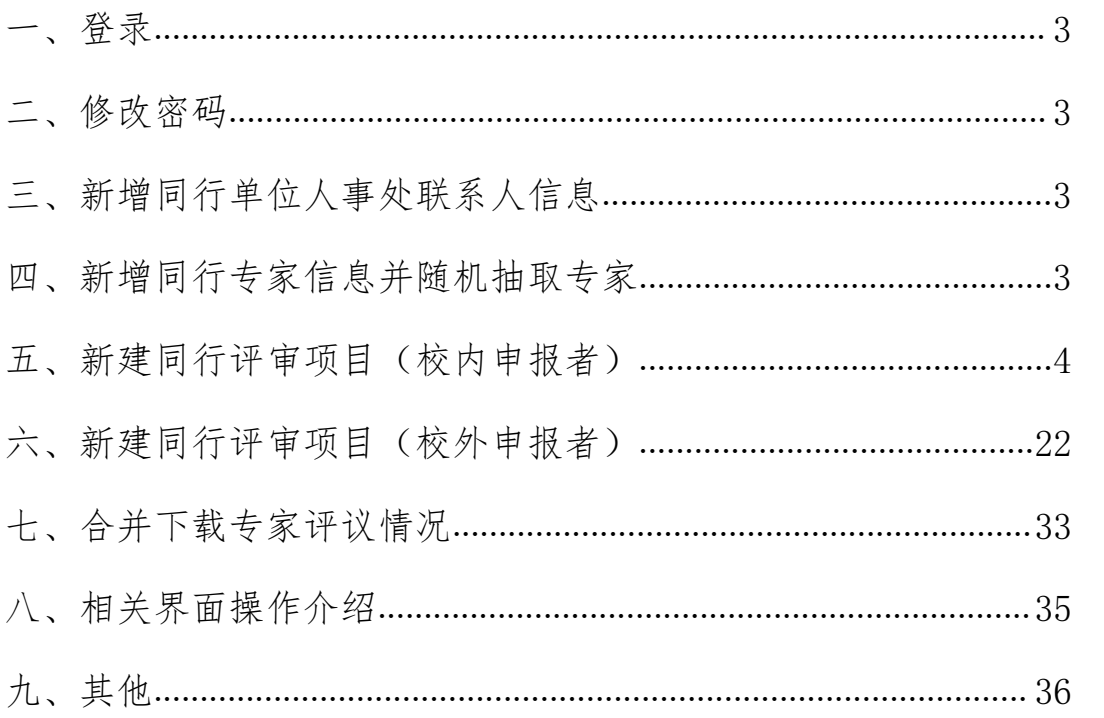

## <span id="page-2-0"></span>一、登录

网址:<http://www.hjhrcloud.com/index> 打开上方网址,点击页面右上方 "登录",输入账号密码即可登录成功。(用户名与密码另行发送给各人事干部)

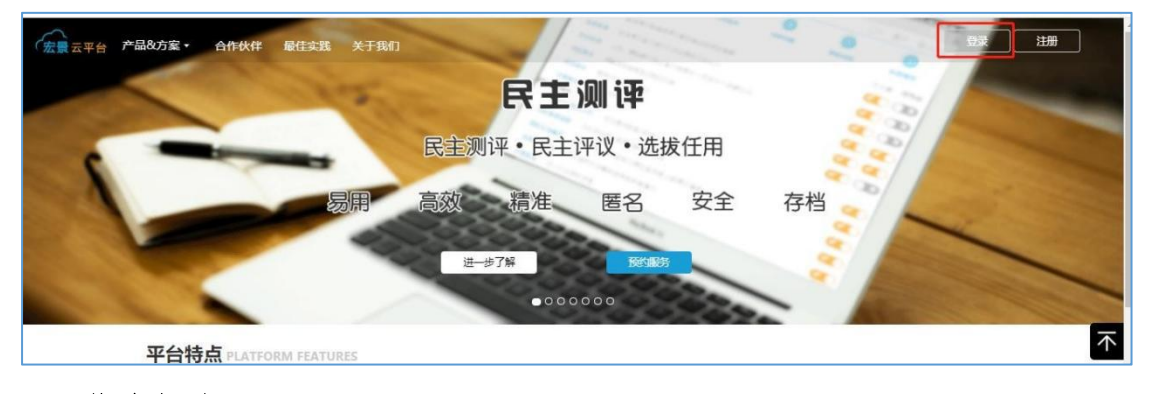

#### <span id="page-2-1"></span>二、修改密码

首次登录用户请先修改登录密码,操作如下:点击右上角欢迎→账户中心 →我的信息→密码设置→点击修改,按照要求修改密码。

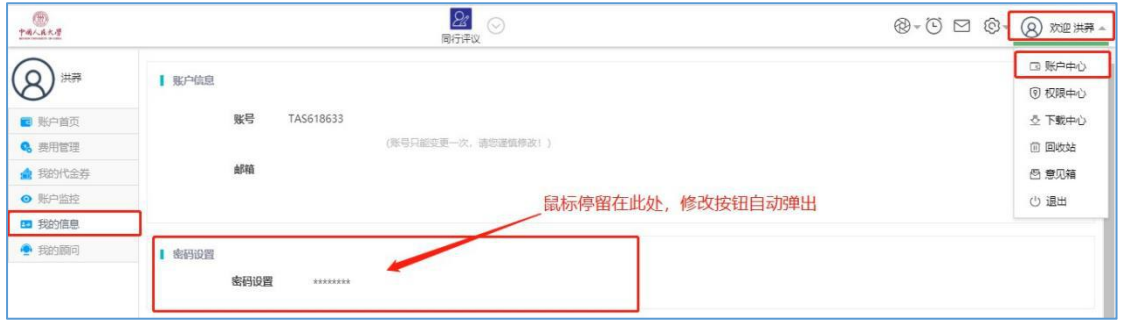

## <span id="page-2-2"></span>三、新增同行单位人事处联系人信息

选择同行送审业务,将需要的同行单位人事处联系人信息新增到同行单位库 中,用于"先送到同行单位"模式,具体操作如下:

点击上方"同行单位"→点击"新增"→填写"同行单位人事处联系人"的 相关信息→点击"确定"。

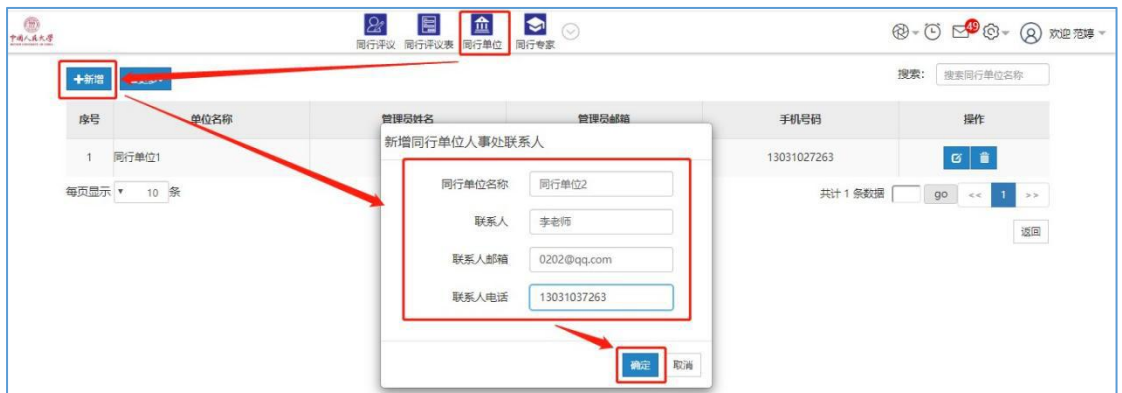

#### <span id="page-2-3"></span>四、新增同行专家信息并随机抽取专家

具体操作见演示视频。前期已经录入的专家不需要重复录入,只需要保证专 家备注字段已经录入了申报者姓名,在送审阶段按专家备注字段进行检索筛选专家

### <span id="page-3-0"></span>五、新建同行评审项目(校内申报者)

注:如多名申报者送审的接收同行单位或者同行专家是完全相同的,可将 多名申报者添加到同一项目;(由于"结束项目和结果查看权限"不同,需要根据 申报类型和申报级别区分,请注意将人事处查看评议结果以及结束项目的申报者, 添加到同一项目;由学院(系)查看评议结果以及结束项目的申报者添加到同一 项目)

如果有"分批送审"的情况,可采用一人一项目的方式。

1. 点击页面上方"同行评议"进入同行评议模块

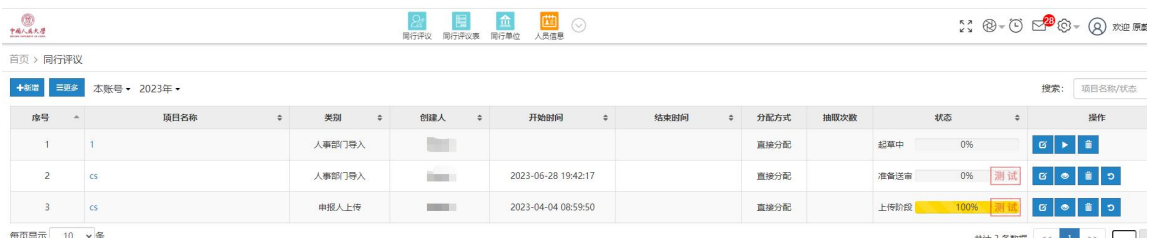

#### 2.点击左上角新增→选择人事部门导入方式

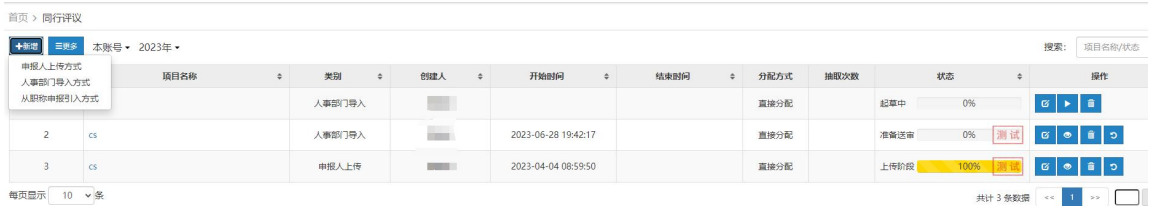

2. 请填写"项目说明"相关内容

(1)项目名称:统一用"职工号"作为项目名称。

(2)年度:默认为"2023"不需要填写。

(3)项目类型:默认为"职称评审外送"不需要填写;点击后方设置按钮, 选择需要用到的人员信息字段。

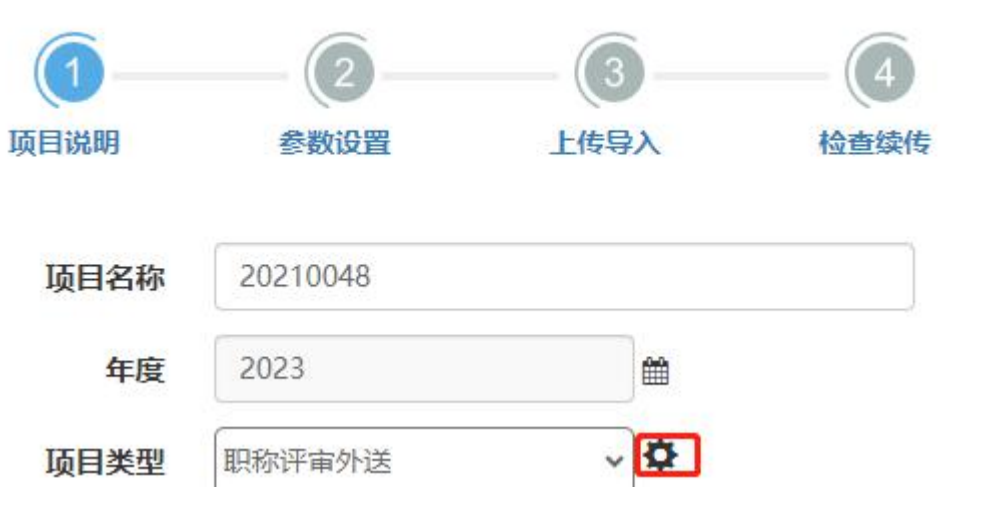

需要勾选的字段有:工号、二级学科、申报类型、最后学历及学位、本级职务 晋升时间,其他的选项请取消勾选,否则在导入人员信息时会报错。

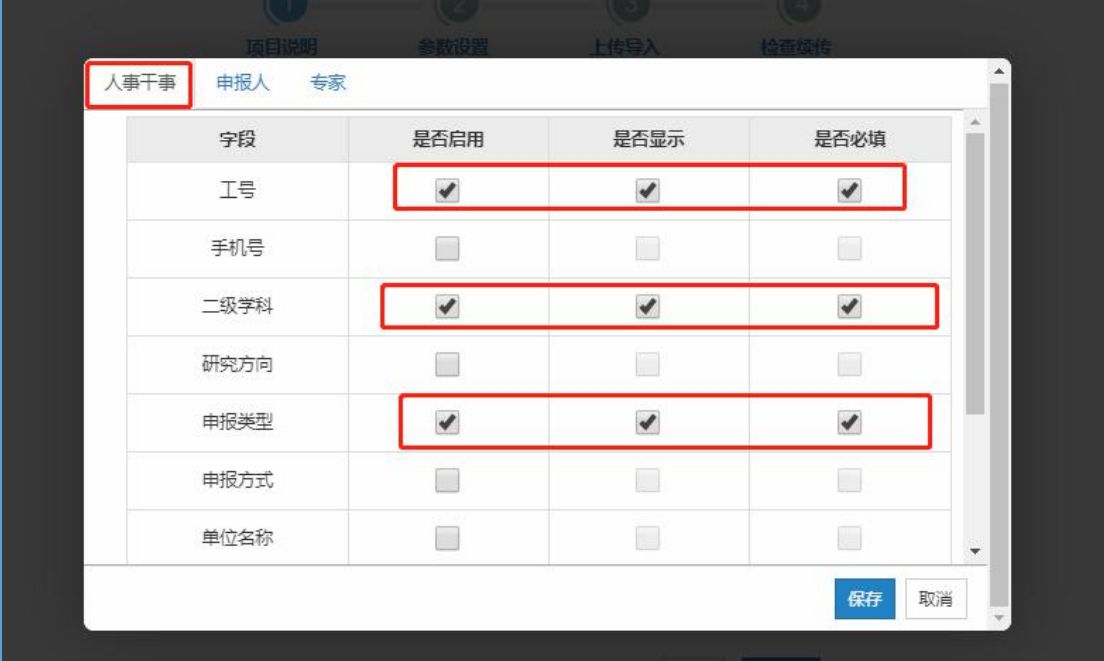

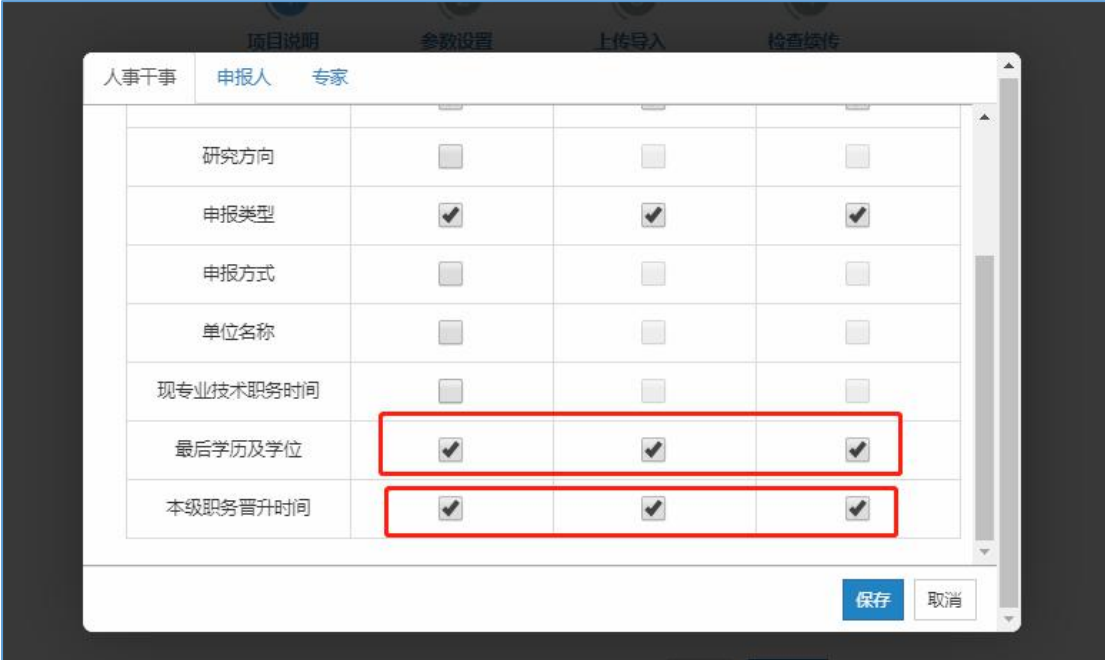

(4) 结束项目及结果查看权限: 申报"教授四级"以及聘用岗位类型为 "教学为主型"的"副教授三级"选择"上级账号";其余类型选择"本账号"。

由"上级账号"结束的项目,只有人事处可以查看专家评议结果,本单位没有 权限查看专家评议结果;由"本账号"结束的项目,本单位可以查看专家评议结 果。

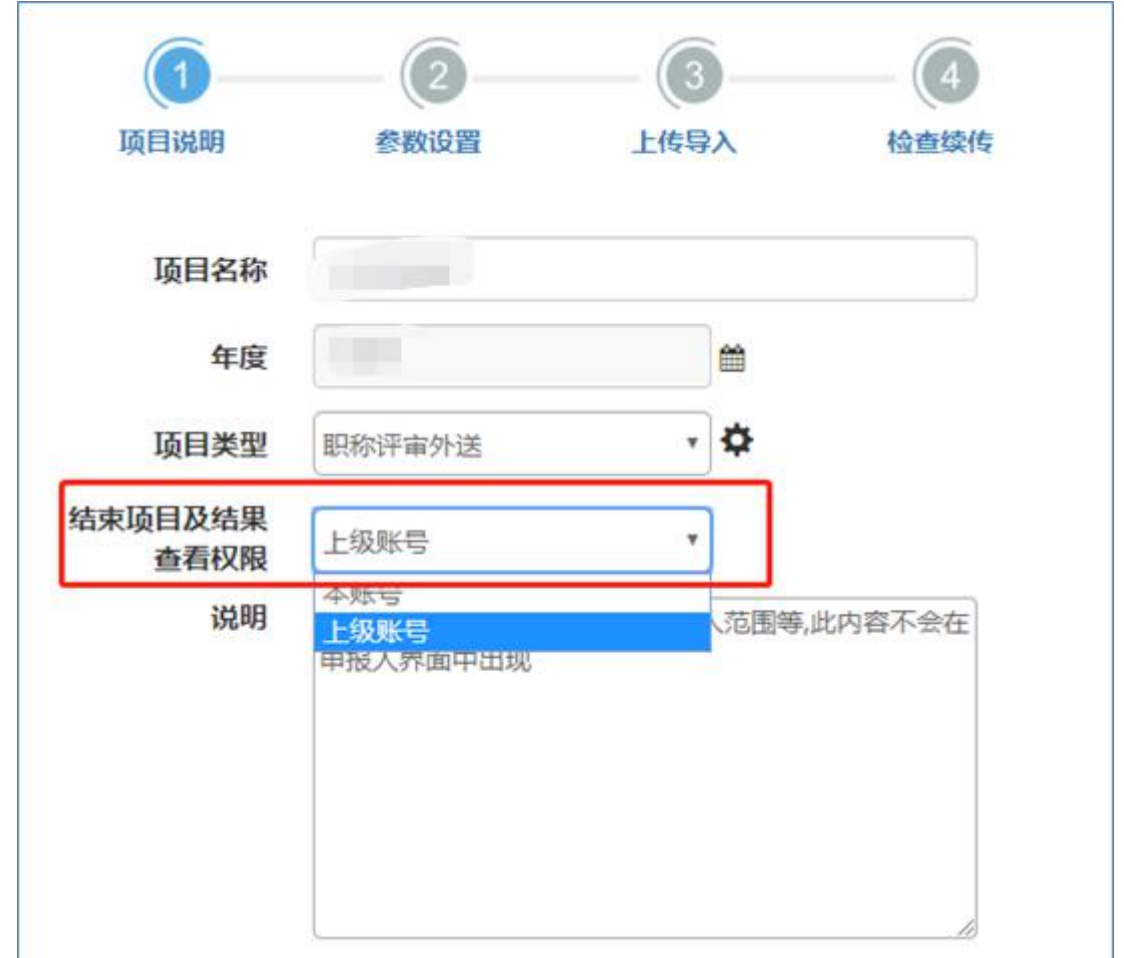

(5)说明:选择性填写,可不填写。以上信息填写无误后,点击"下一 步",填写"参数设置"相关信息。

4.填写"参数设置"相关内容

(1)申报正高代表作设置、申报副高代表作设置、申报中级代表作设置, 不需要手工填写,系统已给出默认值。

其含义为: 申报正高的申报者最少可以送审1篇代表作,最多可以送 5 篇 代表作,申报破格的需要送给 5 位同行专家,申报除破格外其他职称的需要送 给 3 位同行专家。

申报副高的申报者最少可以送审1篇代表作,最多可以送 3 篇代表作,申 报破格的需要送给 5 位同行专家,申报除破格外其他职称的需要送给 3 位同行 专家。

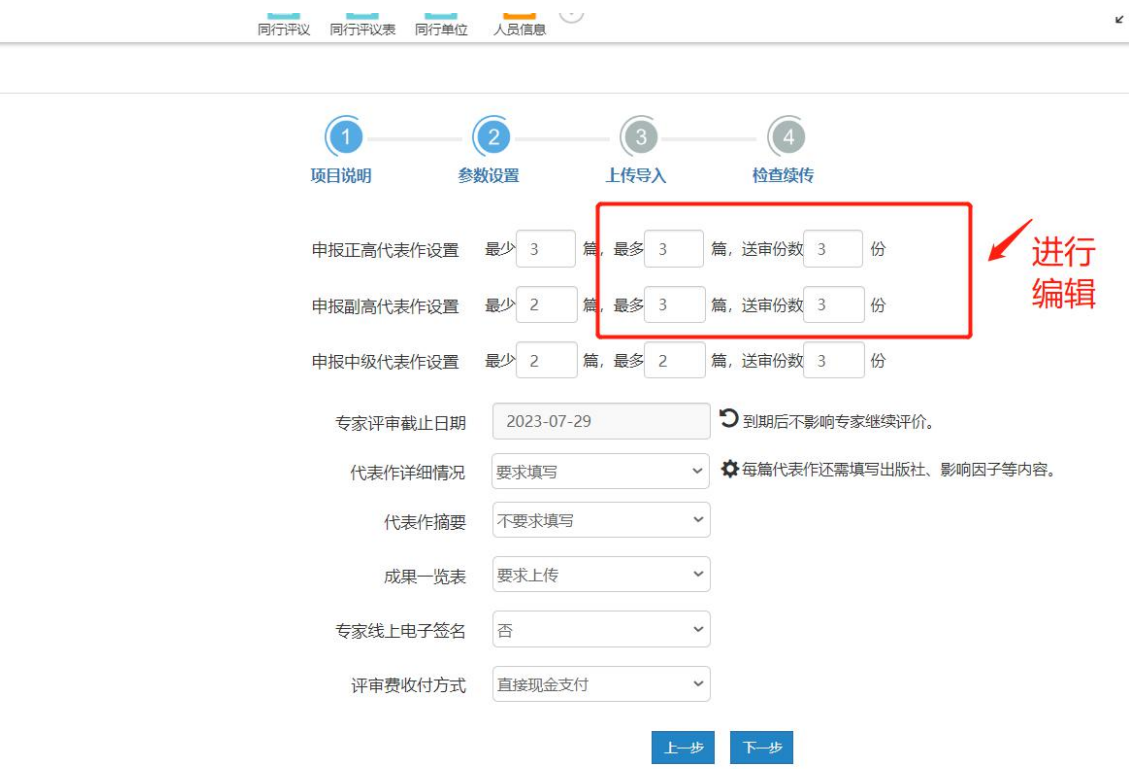

(2)专家评审截止日期:根据需要进行填写。

(3)代表作详细情况:选择"要求填写"。

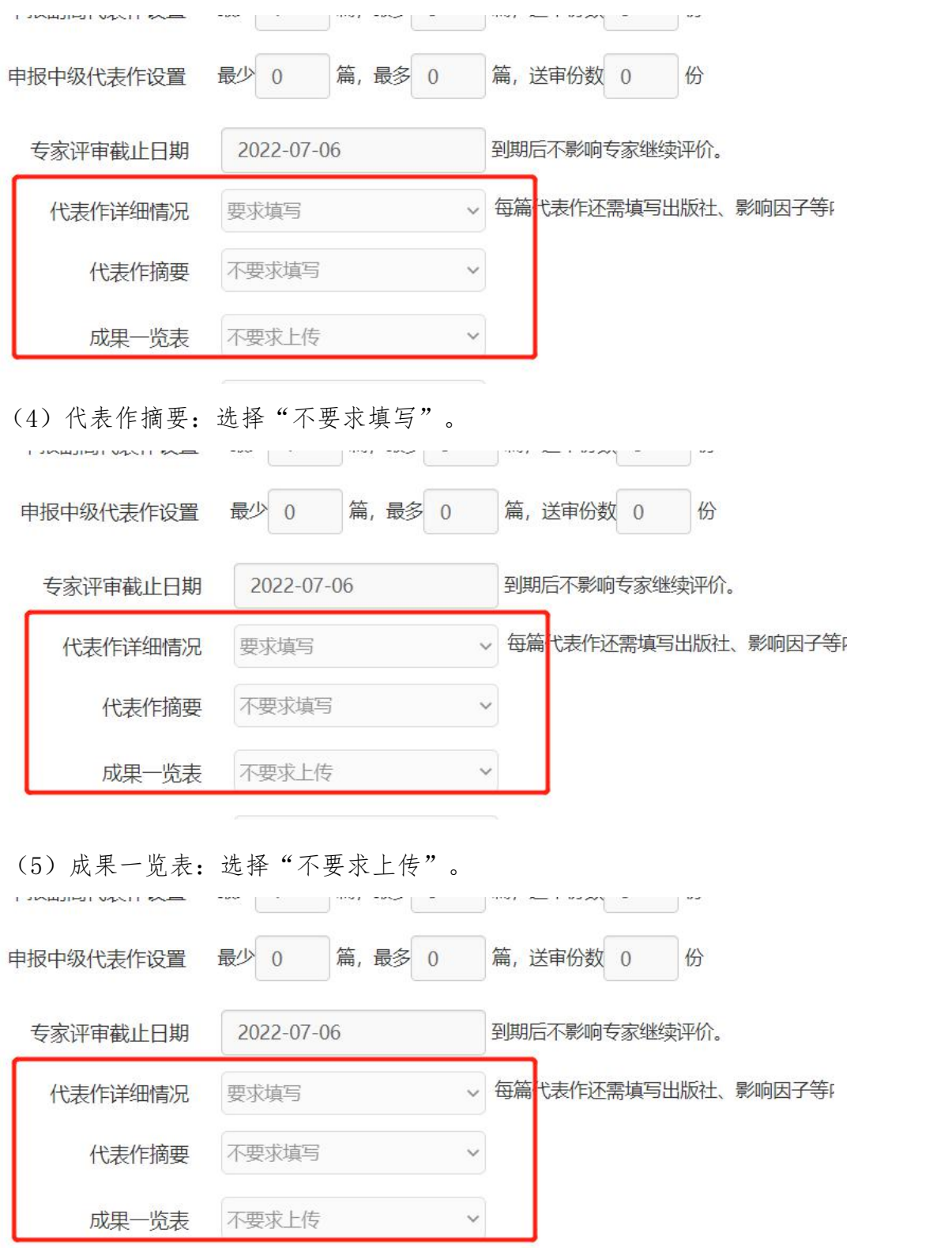

(6)专家线上电子签名:选择"是"。

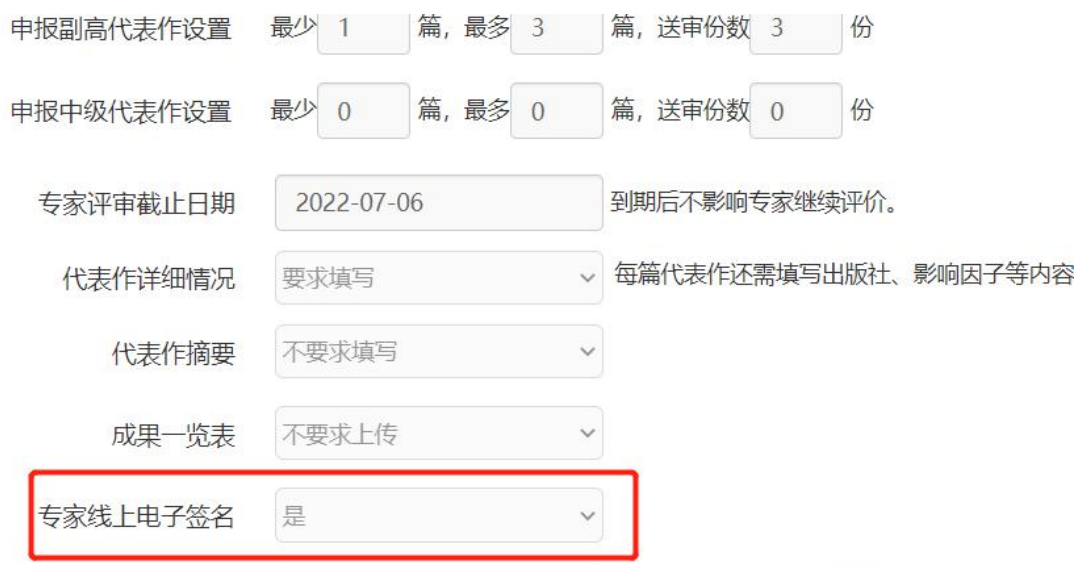

(7)评审费收付方式:选择"财务银行转账";签名表附带回执单:选择 "否"。

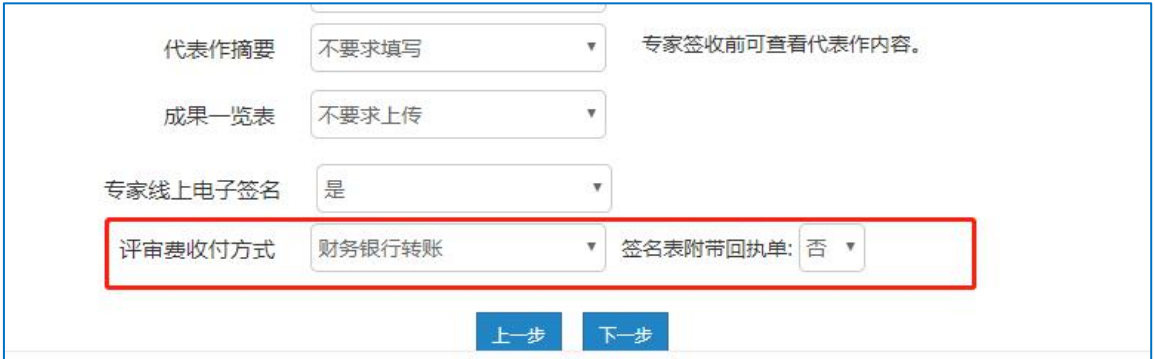

以上信息填写无误后,点击"下一步",进入"上传导入"环节。

#### 5.上传导入环节

注:该环节需要从"新版人事系统"中,下载申报人个人信息和代表作附件 压缩包进行导入,操作如下:

(1)上会:在"新版人事系统"首页"我的任务"中,打开"教师职务评审 (教授、副教授)"待办,勾选需要送审的申报者,点击"上会",选择"中国 人民大学 2023 同行送审"评审会议即可。

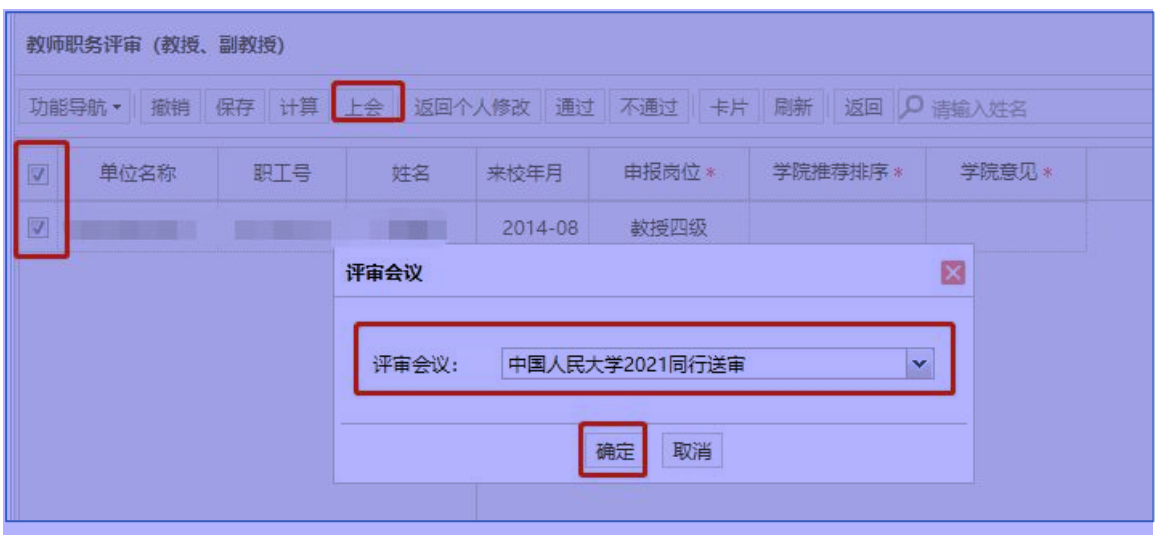

(2)下载导入压缩包:点击上方"职评岗聘"→选择"上会材料"→勾 选需要导出压缩包的人员→点击"功能导航"→点击"导出代表作",即可导 出压缩包,直接用于在同行评议系统导入。

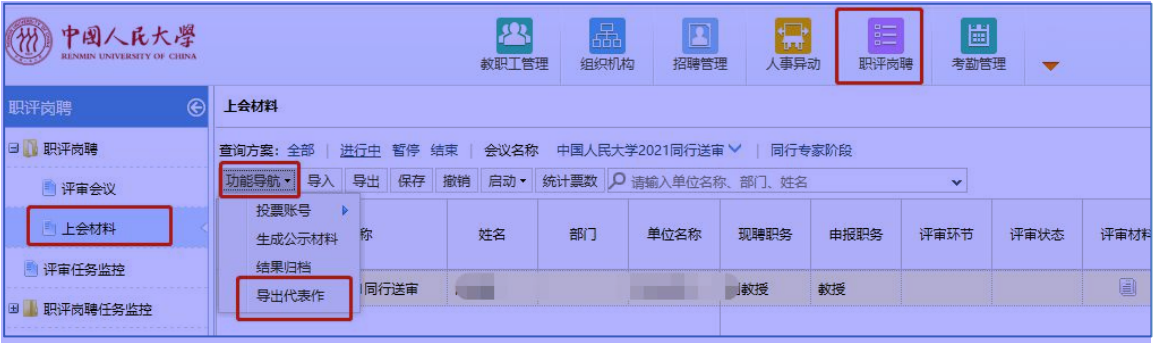

## 下载压缩包时,建议将文件命名为职工号或者姓名避免混乱。

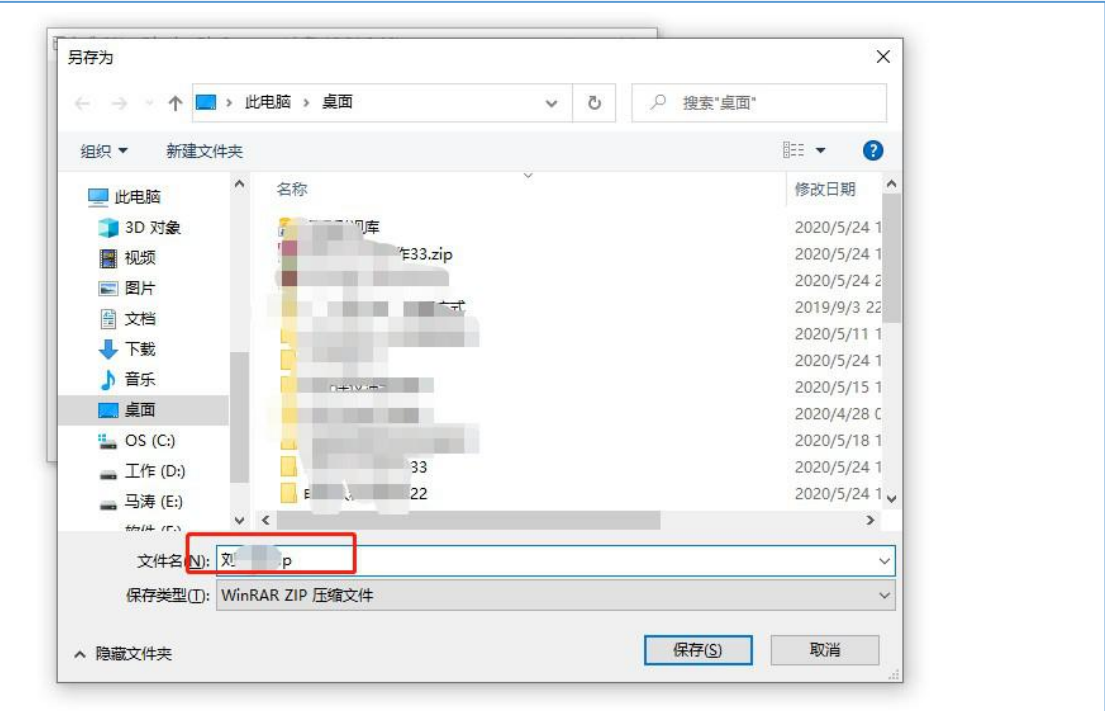

(3)导入:在同行评议系统中,上传导入环节,点击"更多"→选择

"批量导入"→将唯一性指标改为"工号"→选择从新版人事系统下载的压缩包 →点击"上传检查"→提示"检查通过"→点击"开始导入"。

![](_page_10_Picture_59.jpeg)

如提示错误单位名称按照中国人民大学/学院/xx 学院更新,需要进行压缩包解 压文件工号唯一模板单位名称修改,修改格式与专家抽取导入 excel 模板一致, 为中国人民大学/学院/具体二级学院名称, 压缩重新导入即可

![](_page_10_Picture_60.jpeg)

(4)导入成功后,点击"下一步",进入"检查续传"环节。

### 6.检查续传环节

确认导入的申报者个人信息和代表作附件无误之后,即可点击"启动"。 点击"启动"之后,所有信息将不允许修改,在启动项目之前,确保信息无误。

点击启动后,选择"正式模式",代表同行送审业务已正式开始进行,只 能启动一次,并且启动后项目所有信息将不能再修改。

如果需要进行测试,系统也提供了"测试模式",在进行正式送审业务之 前,可以选择"测试模式"进行测试。测试结束后,项目可以回退到起草状态

(请注意:在"测试模式"下,专家评审的相关邮件,可以发送至专家的邮箱,所 以在进行测试时,请务必注意不要填写专家或者同行单位人事处联系人的正确邮 箱)。

![](_page_11_Picture_35.jpeg)

## 7.设置送审方式

送审方式分为:先送到同行单位、直接送到专家两种。

## 送审方式一:先送到同行单位

(1)选择启动模式后→选择"先送到同行单位"→点击"启动"即可进入 "送审阶段"。

![](_page_11_Picture_36.jpeg)

(2)填写送审阶段相关信息:

![](_page_12_Picture_12.jpeg)

## 点击"同行单位人事处联系人"下的"加号"选择收审的同行单位。

![](_page_12_Picture_13.jpeg)

![](_page_12_Picture_14.jpeg)

## 可以设置同一单位邀请多名专家。

![](_page_12_Picture_15.jpeg)

![](_page_13_Picture_40.jpeg)

确保"同行单位人事处联系人"信息无误后,点击"下一步"。

(3)同行评议表:选择"中国人民大学同行专家鉴定意见表(2023年教师用 表)4.0 版本"。

![](_page_13_Picture_41.jpeg)

(4)同行专家委托函:请点击下拉框选择"中国人民大学委托函",并 点击后方"设置",将模板中的"XXX"相关信息按本单位要求修改,点击保存。 确认信息无误后,点击"下一步"。

![](_page_13_Picture_42.jpeg)

(5)评审方法:请点击下拉框选择"中国人民大学评审方法",并点击后 方"设置",将模板中的"XXX"相关信息按本单位要求修改,点击保存。确认 信息无误后,点击"下一步"。

![](_page_14_Picture_23.jpeg)

(6)专家邀请函:请点击下拉框选择"中国人民大学邀请函",点击"下

一步"。

![](_page_14_Picture_24.jpeg)

(7)专家操作说明:请点击下拉框选择"中国人民大学专家操作说明书", 点击"下一步"。

![](_page_14_Picture_25.jpeg)

## (8)以上信息确认无误后,即可点击"送审"按钮。

![](_page_15_Picture_15.jpeg)

设置邮件模板内容:点击"右上角"设置,设置邮件模板内容。

![](_page_15_Picture_16.jpeg)

邮件内容编辑好后,点击"发送",即可将邮件发送至"同行单位人事处联 系人"邮箱。

![](_page_16_Picture_0.jpeg)

(9)送审之后,即可对同行单位分配情况和专家评议情况进行实时监控,并

![](_page_16_Picture_39.jpeg)

且可以发送催促邮件,可自定义催促邮件模板,操作如下:

## 送审方式二:直接送到同行专家:

(1) 选择启动模式后→选择"直接送到专家"→点击"启动"即可进入"送 审阶段"。

![](_page_17_Picture_19.jpeg)

(2)填写送审阶段相关信息:

![](_page_17_Picture_20.jpeg)

点击"同行专家"下的"加号"选择三位同行专家。

此处通过专家抽取直接抽取出对应专家进行专家选择,具体详见专家抽取视 频

![](_page_17_Picture_21.jpeg)

![](_page_18_Picture_29.jpeg)

确保"同行专家"信息无误后,点击"下一步"。

![](_page_18_Picture_30.jpeg)

(3)同行评议表:选择"中国人民大学同行专家鉴定意见表(2023 年教师用 表)4.0 版本"。

![](_page_18_Picture_31.jpeg)

(4)专家邀请函:请点击下拉框选择"中国人民大学邀请函",并点击后方 "设置",将模板中的"XXX"相关信息按本单位要求修改,点击保存。确认信 息无误后,点击"下一步"。

![](_page_19_Picture_15.jpeg)

(5)专家操作说明:请点击下拉框选择"中国人民大学专家操作说明"。

![](_page_19_Picture_16.jpeg)

(6)以上信息确认无误后,即可点击"送审"按钮→点击"邮件通知"→点

击"发送"即可将邮件发送至专家邮箱。

![](_page_19_Picture_17.jpeg)

![](_page_20_Picture_0.jpeg)

(7)送审之后,即可对同行单位分配情况和专家评议情况进行实时监控,

![](_page_20_Picture_45.jpeg)

并且可以发送催促邮件,邮件内容可自定义。操作如下:

## 8.下载专家评议情况及同行专家鉴定表

待专家评议结束后,可以下载"专家签名表"和"专家评议情况表"(请注 意:只有"结束项目及结果查看权限"为"本账号"的项目才有权限下载"专家 签名表"和"专家评议情况表"。此处下载的专家评议情况表,是单个项目的评 议情况表)。

![](_page_20_Picture_46.jpeg)

9.结束项目

待该项目所有专家都评议结束后,点击"结束"按钮结束项目。(只有"结 束项目及结果查看权限"为"本账号"的才有权限结束项目)

![](_page_21_Picture_45.jpeg)

## <span id="page-21-0"></span>六、新建同行评审项目(校外申报者)

注:如多名申报者送审的接收同行单位或者同行专家是完全相同的,可将多 名申报者添加到同一项目;(由于"结束项目和结果查看权限"不同,需要根据 申报类型和申报级别区分,请注意将人事处查看评议结果以及结束项目的申报者, 添加到同一项目;由学院(系)查看评议结果以及结束项目的申报者添加到同一 项目)如果有"分批送审"的情况,可采用一人一项目的方式。

1.点击页面上方"同行评议"进入同行评议模块

![](_page_21_Picture_46.jpeg)

2.点击左上角新增→选择人事部门导入方式

![](_page_21_Picture_47.jpeg)

#### 3.填写"项目说明"相关内容

![](_page_22_Picture_199.jpeg)

(1)项目名称:统一用学校提供的编码规则进行编号,作为项目名称。

编码规则:请按学院代码-申报职务代码-个人序号的规则对本院校外申报教 师同行评审送审项目进行编号。学院代码为学院大写首字母缩写(详见下表),申 报正高级职务代码为 A1, 申报副高级职务代码为 A2。

例如,财政金融学院某校外教授职务申报者,则其编号为:ZXY-A1-01。

| 序号             | 单位           | 学院代码        |
|----------------|--------------|-------------|
| $\mathbf{1}$   | 哲学院          | ZXY         |
| $\overline{2}$ | 文学院          | WXY         |
| 3              | 历史学院         | <b>LSXY</b> |
| $\overline{4}$ | 国学院          | <b>GXY</b>  |
| $\overline{5}$ | 经济学院         | JJXY        |
| $6\phantom{1}$ | 应用经济学院       | YYJJXY      |
| $\overline{7}$ | 财政金融学院       | CJXY        |
| $8\,$          | 汉青经济与金融高级研究院 | HQYY        |
| 9              | 统计学院         | TJXY        |
| 10             | 农业与农村发展学院    | <b>NFXY</b> |
| 11             | 法学院          | <b>FXY</b>  |
| 12             | 马克思主义学院      | <b>MKS</b>  |
| 13             | 社会与人口学院      | <b>SRXY</b> |
| 14             | 国际关系学院       | <b>GJGX</b> |
| 15             | 新闻学院         | XWXY        |
| 16             | 艺术学院         | <b>YSXY</b> |
| 17             | 外国语学院        | WYXY        |
| 18             | 环境学院         | HJXY        |
| 19             | 信息学院         | XXXY        |
| 20             | 数学学院         | <b>SXXY</b> |
| 21             | 化学系          | <b>HXX</b>  |
| 22             | 物理学系         | WLX         |
| 23             | 心理学系         | <b>XLX</b>  |

![](_page_23_Picture_129.jpeg)

![](_page_23_Picture_130.jpeg)

(2)年度:默认为"2022"不需要填写。

(3)项目类型:默认为"职称评审外送"不需要填写;点击后方设置按钮, 选择需要用到的人员信息字段。

![](_page_23_Picture_131.jpeg)

需要勾选的字段有:工号、二级学科、申报类型、最后学历及学位、本级

![](_page_24_Picture_27.jpeg)

![](_page_24_Picture_28.jpeg)

![](_page_24_Picture_29.jpeg)

(4)结束项目及结果查看权限:申报"教授四级"以及聘用岗位类型为 "教学为主型"的"副教授三级"选择"上级账号";其余类型选择"本账号"。

由"上级账号"结束的项目,只有人事处可以查看专家评议结果,本单位没有 权限查看专家评议结果;由"本账号"结束的项目,本单位可以查看专家评议结 果。

![](_page_25_Picture_64.jpeg)

(5)说明:选择性填写,可不填写。

以上信息填写无误后,点击"下一步",填写"参数设置"相关 信息。

4.填写"参数设置"相关内容

(1)申报正高代表作设置、申报副高代表作设置、申报中级代表作设置,不 需要手工填写,系统已给出默认值。

其含义为: 申报正高的每位申报者最少可以送审1篇代表作, 最 多可以送 5 篇代表作,需要送给 3 位同行专家。

申报副高的每位申报者最少可以送审1篇代表作,最多可以送3篇代表作, 需要送给 3 位同行专家。

![](_page_25_Picture_65.jpeg)

- (2)专家评审截止日期:根据需要进行填写。
- (3)代表作详细情况:选择"要求填写"。
- (4)代表作摘要:选择"不要求填写"。
- (5)成果一览表:选择"不要求上传"。

![](_page_26_Picture_46.jpeg)

(6)专家线上电子签名:选择"是"。

(7)评审费收付方式:选择"财务银行转账";签名表附带回执单:选择 "否"。

![](_page_26_Picture_47.jpeg)

以上信息填写无误后,点击"下一步",进入"上传导入"环节。

## 5.上传导入环节

(1)下载模板:点击"更多"下的"批量导入"→点击"下载模板"

![](_page_27_Picture_14.jpeg)

![](_page_27_Picture_15.jpeg)

(2)将下载的压缩包保存至本地,并解压,解压时请选择"解压到申报人和

代表作"

![](_page_27_Picture_16.jpeg)

(3)解压后,在"工号唯一模板""代表作详情"中填写相关数据。

![](_page_28_Picture_37.jpeg)

(4)工号唯一模板:打开模板后,先启用编辑模式;其中红色字体为必填项。

数据填写方式如下:单位:只需要填写本单位名称即可,比如

"云学院"。

![](_page_28_Picture_38.jpeg)

## 部门:不需要填写。

![](_page_28_Picture_39.jpeg)

其余红色列名信息,请按照格式填写,代码型字段请在下拉框中选择。

 $\mathbf{F}$  and  $\mathbf{F}$ 

![](_page_28_Picture_40.jpeg)

(5)代表作详情表:打开模板后,先启用编辑模式;其中红色字体为必填

项。

该表格中只需要填写:工号、序号、论文或专著名称、类别、发表或出版时 间、发表刊物或出版社名称、本人承担部分,其余字段请注意将系统自带的演示数 据清空。

数据填写方式如下:工号:请将按照编码规则的编号作为职工号与"项目名称" 一致。

![](_page_29_Picture_39.jpeg)

序号:请严格按照代表作篇数填写序号;比如有三篇代表作,请将序号维护 成:1、2、3

![](_page_29_Picture_40.jpeg)

论文名称类别、发表或出版时间、发表刊物或出版社名称、本人承担部分: 请正确填写数据。

![](_page_29_Picture_41.jpeg)

(6)将申报者的代表作附件按照格式命名,添加到下载的文件夹里。

注:下载的压缩包里的 PDF 文件,是系统自带的示例文件,将这些文件替 换成申报者代表作附件,并按照格式将文件进行命名,方可正确导入,命名格式 如下:

工号(按照编码规则进行的编号)\_D1\_论著 1-论文名称工号\_D2\_

#### 论著 2-论文名称

### 工号 D3 论著 3-论文名称

其中 D1 表示"代表作 1", 编号顺序请跟"代表作详情"中的序号保持一 致。

示例:

![](_page_30_Picture_68.jpeg)

(7)确保"工号唯一模板""代表作详情"中的数据填写无误,并且代表 作附件已按照格式命名,请将该文件夹进行压缩,压缩成"ZIP"格式。

![](_page_30_Picture_69.jpeg)

(8)导入:回到同行评议系统中,上传导入环节,点击"更多"→选择"批

量导入"→将唯一性指标改为"工号"→选择手工压缩号的压缩包→点击"上传 检查"→提示"检查通过"→点击"开始导入"

![](_page_31_Picture_43.jpeg)

![](_page_31_Figure_2.jpeg)

(9) 导入成功后,点击"下一步",进入"检查续传"环节

![](_page_32_Picture_26.jpeg)

接下来具体操作同第五部分的校内申报者的后续程序一致,具体见上一部分 内容。

## <span id="page-32-0"></span>七、合并下载专家评议情况

注: 此处只能下载"结束项目及结果查看权限"为本账号的项目的专家评议 情况。

![](_page_32_Picture_27.jpeg)

勾选要导出评议结果的项目,点击"导出"。

![](_page_32_Picture_28.jpeg)

![](_page_33_Picture_1.jpeg)

## <span id="page-34-0"></span>八、相关界面操作介绍

(1)修改按钮:用于修改项目信息。

![](_page_34_Picture_46.jpeg)

(2)监控按钮:进入监控界面,可以监控专家评议情况,并下载"专家评 议情况"和"专家评鉴意见表"。

![](_page_34_Picture_47.jpeg)

(3)统计按钮:下载"统计分析报告"。

![](_page_34_Picture_48.jpeg)

## (4)删除按钮:用于删除项目。

![](_page_34_Picture_49.jpeg)

(5)回退按钮:在测试模式下,可以回退,在"送审阶段"的项目可以回 退到"起草状态";在"评审阶段"的项目可以回退到"送审阶段";已经结束 的项目可以回退到"送审阶段"。

注: 在使用测试模式测试后,可以点击"回退",回退至"起草状态"选 择"正式模式"正式开展业务。

![](_page_35_Picture_19.jpeg)

## <span id="page-35-0"></span>九、其他

推荐您使用 IE10 及以上浏览器或 Chrome 浏览器进行申报。如遇技术问题, 请联系技术公司(电话:17862513259)。